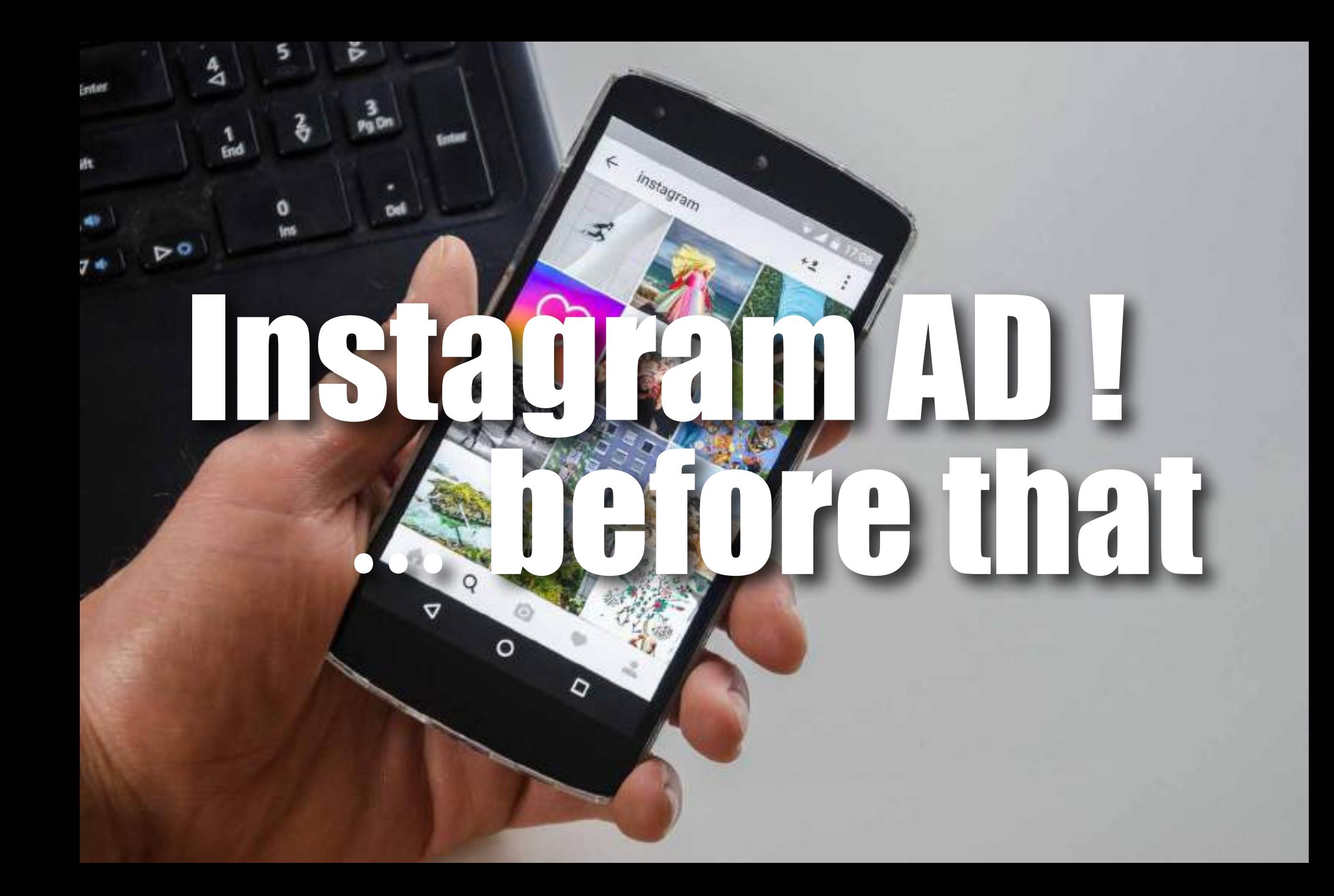

1.「設定」 を選択(クリック)

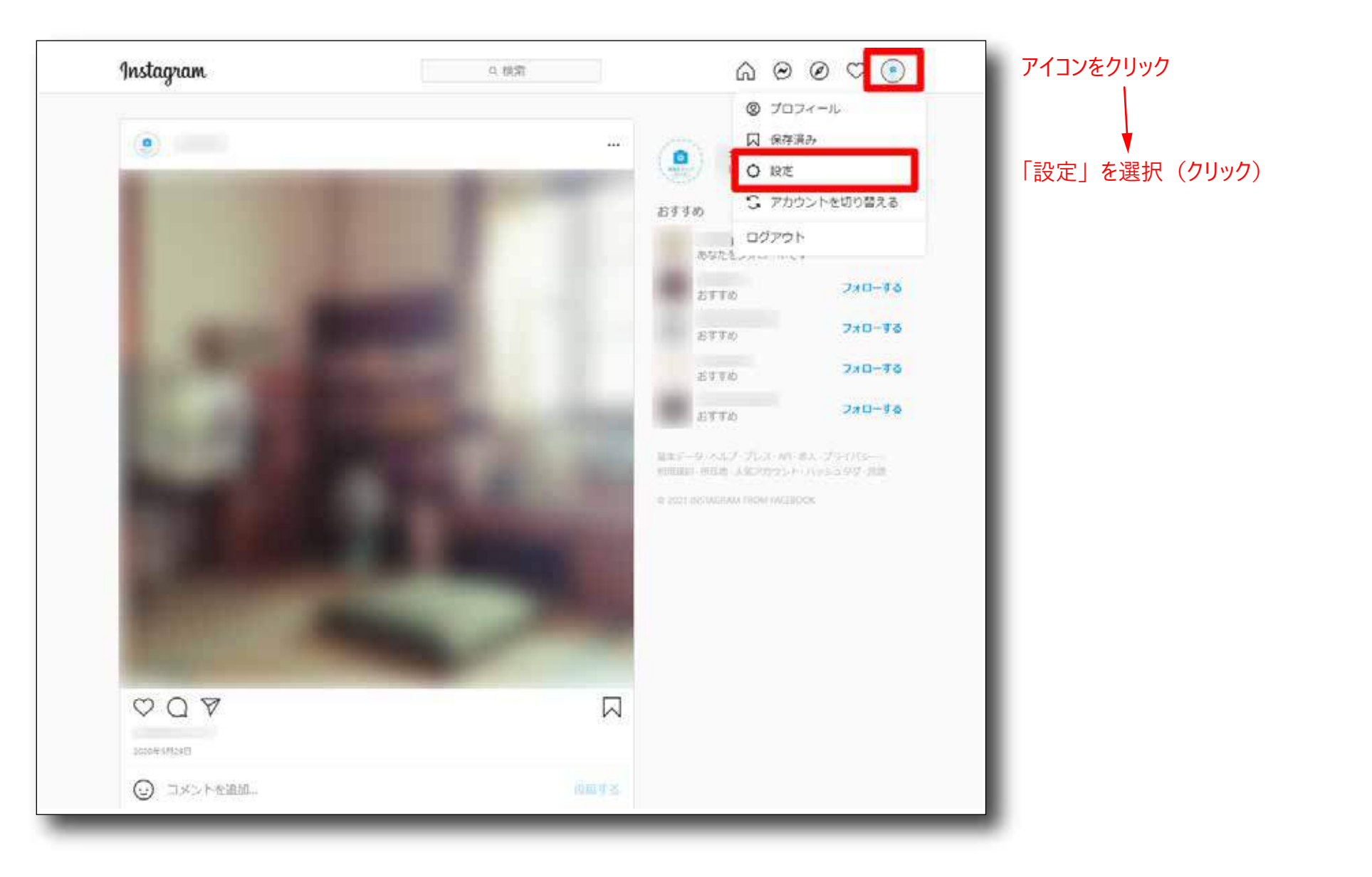

2. 「プロアカウントに切り替える」を選択 (クリック)

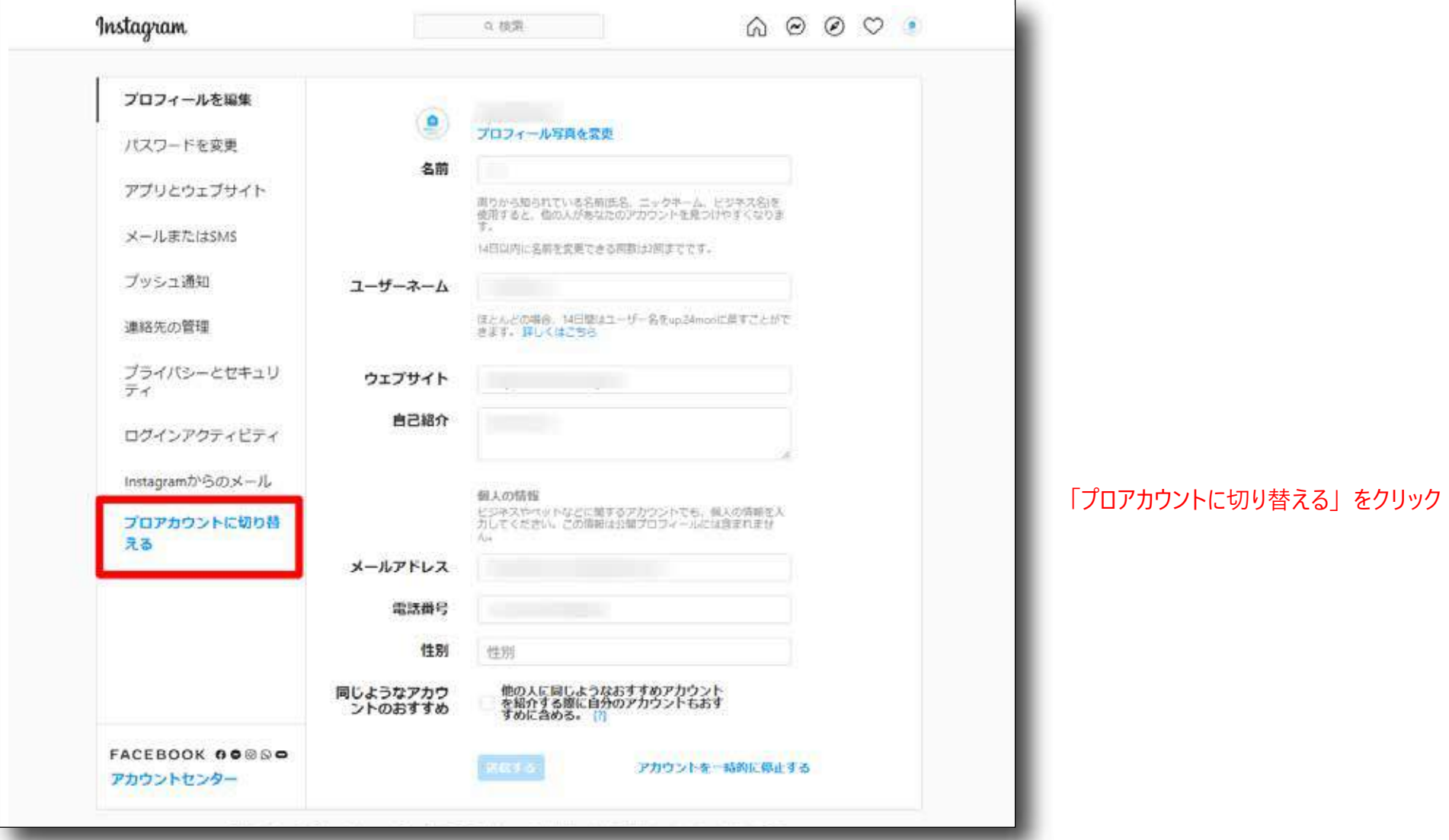

7.「完了」

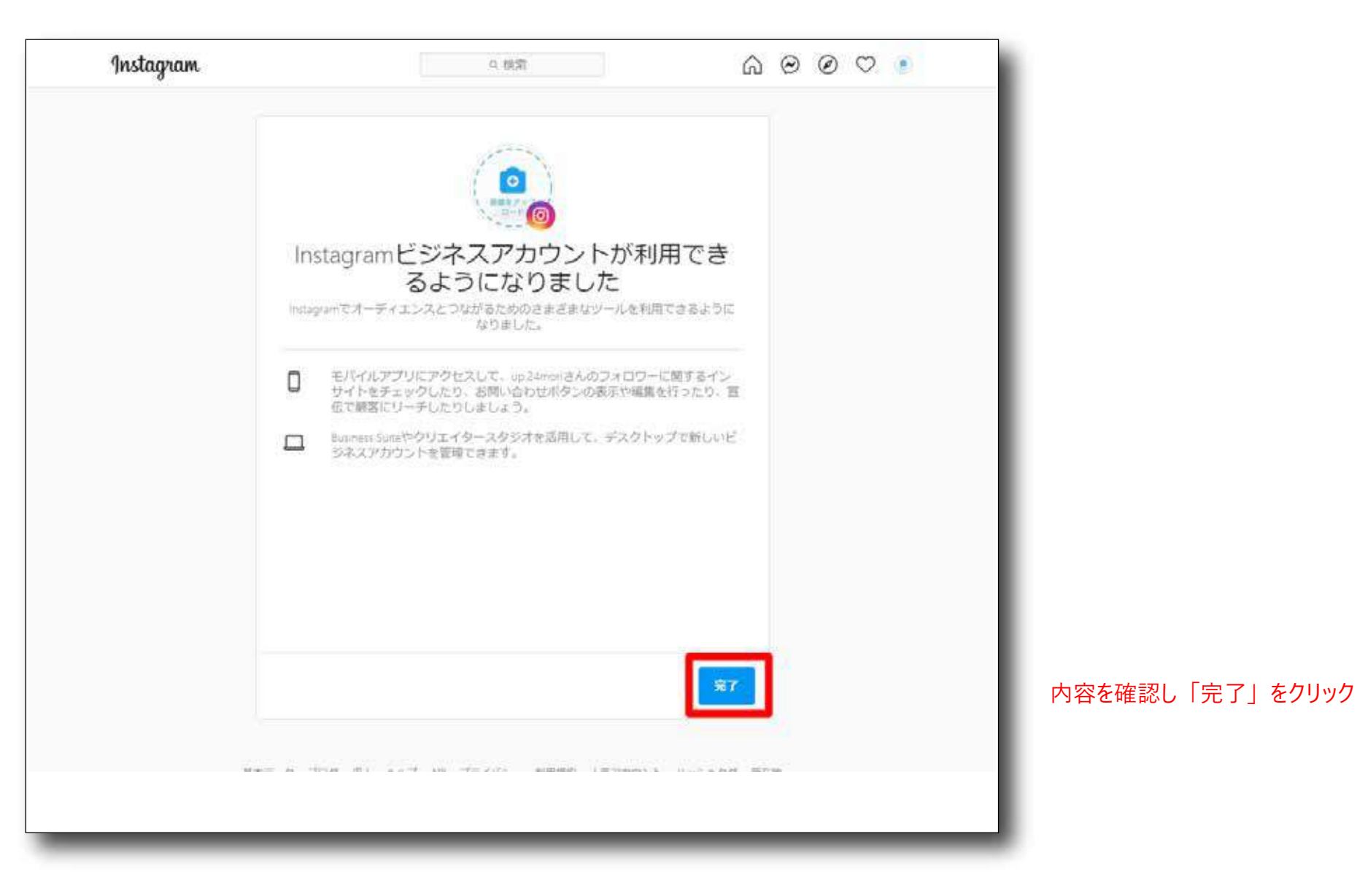

### 4.カテゴリを選択

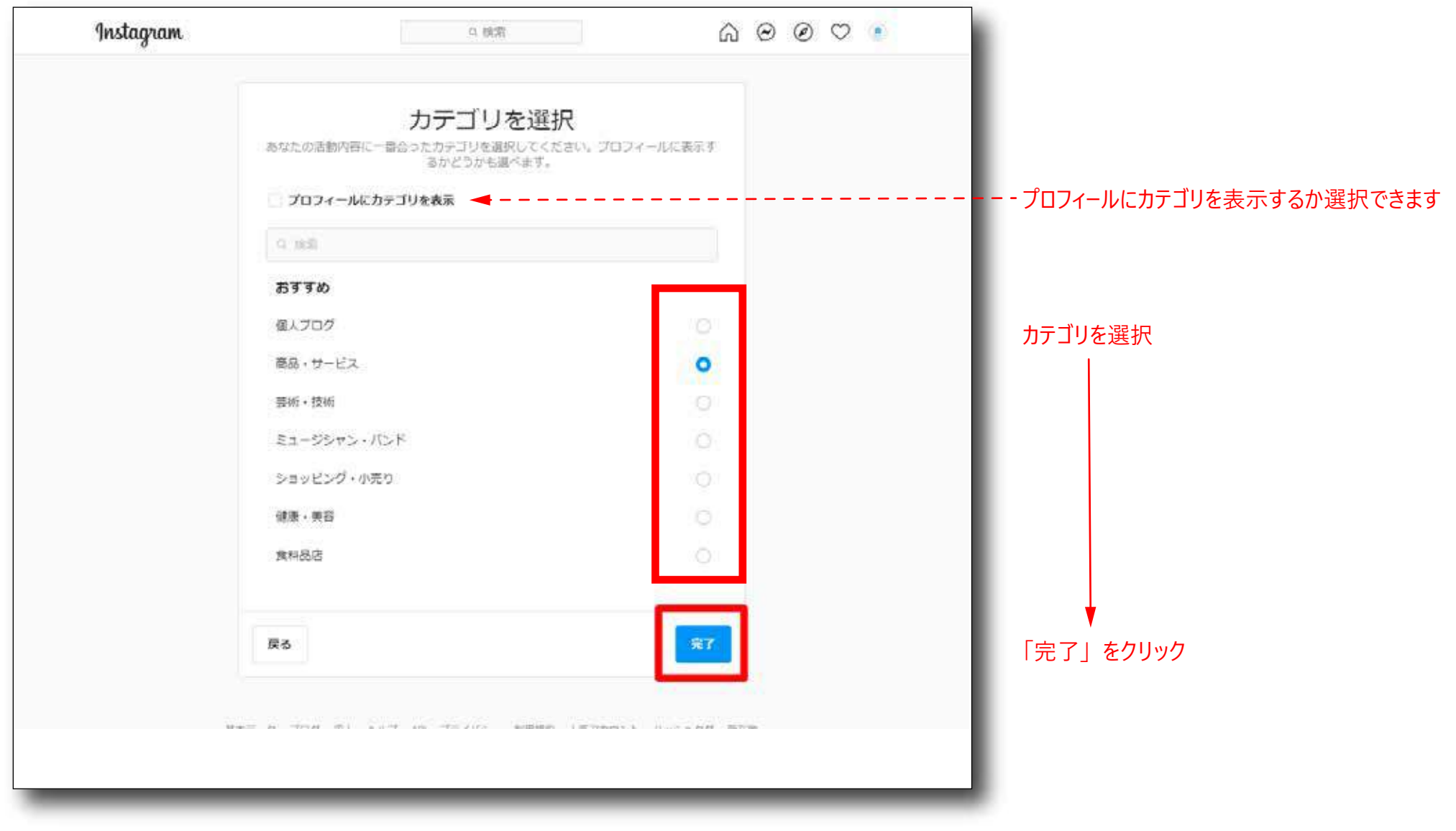

#### 5.クリエイターもしくはビジネスを選択

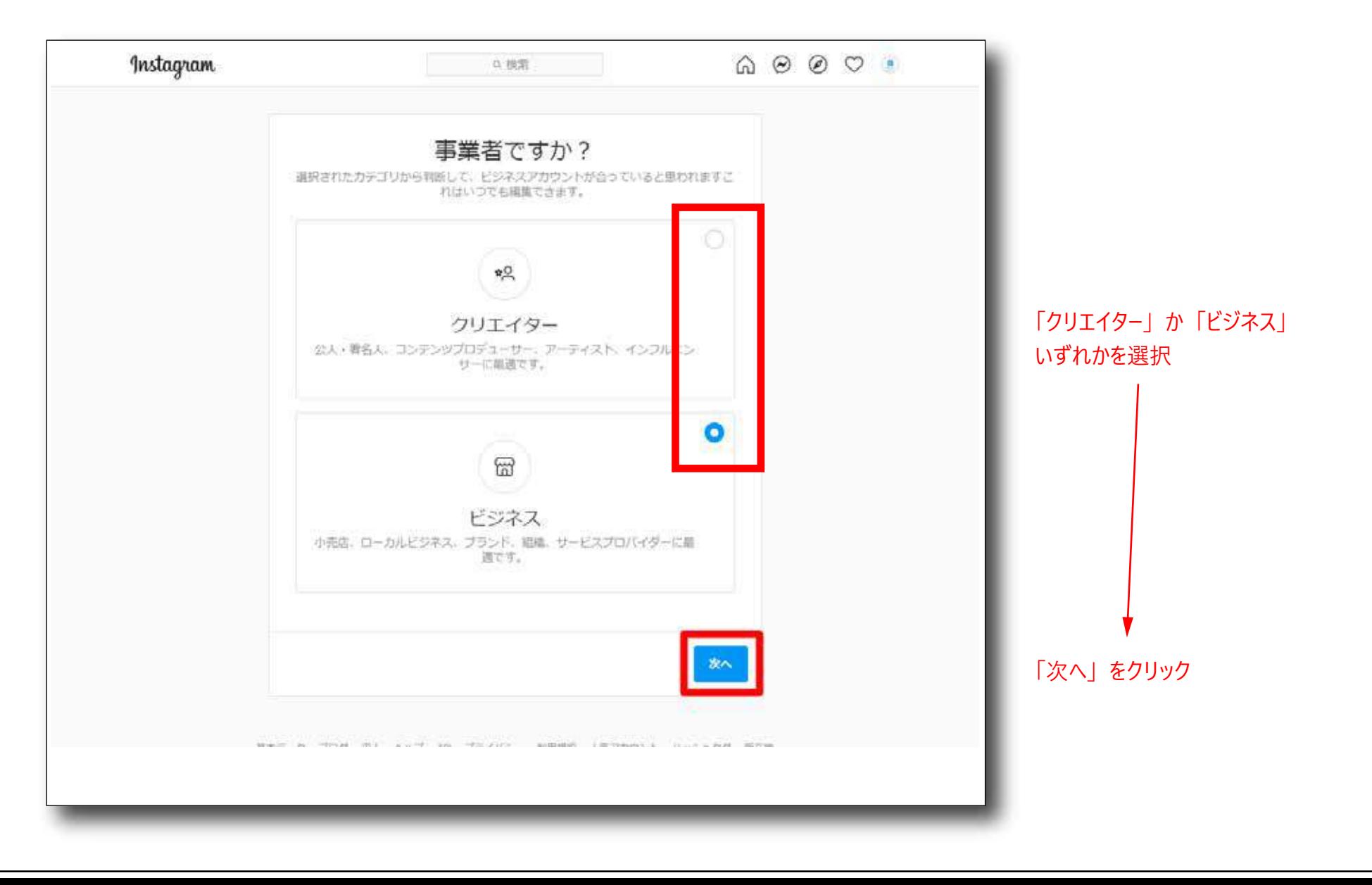

#### 6.連絡先情報を確認

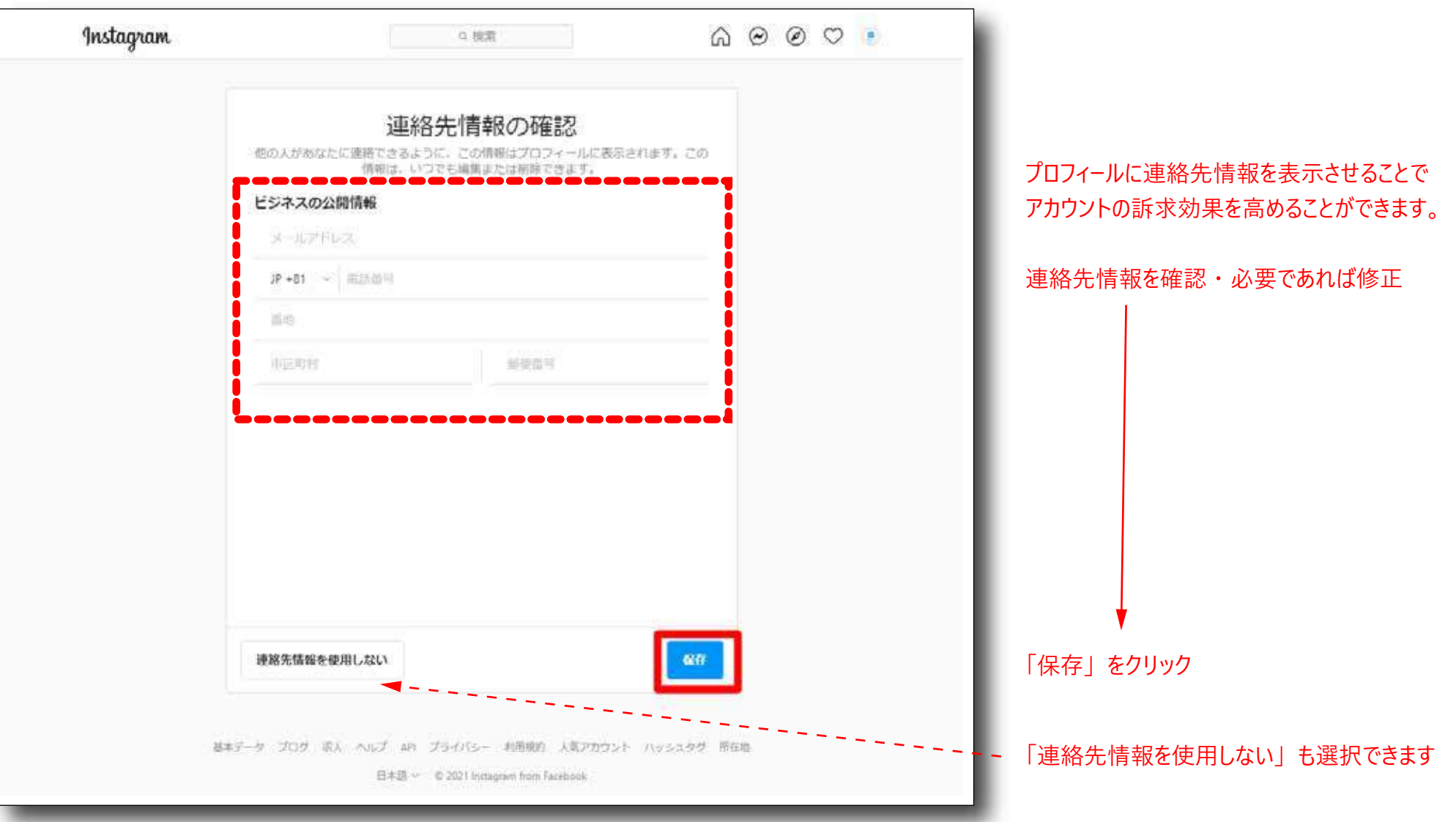

#### 3. 内容を確認し「次へ」をクリック

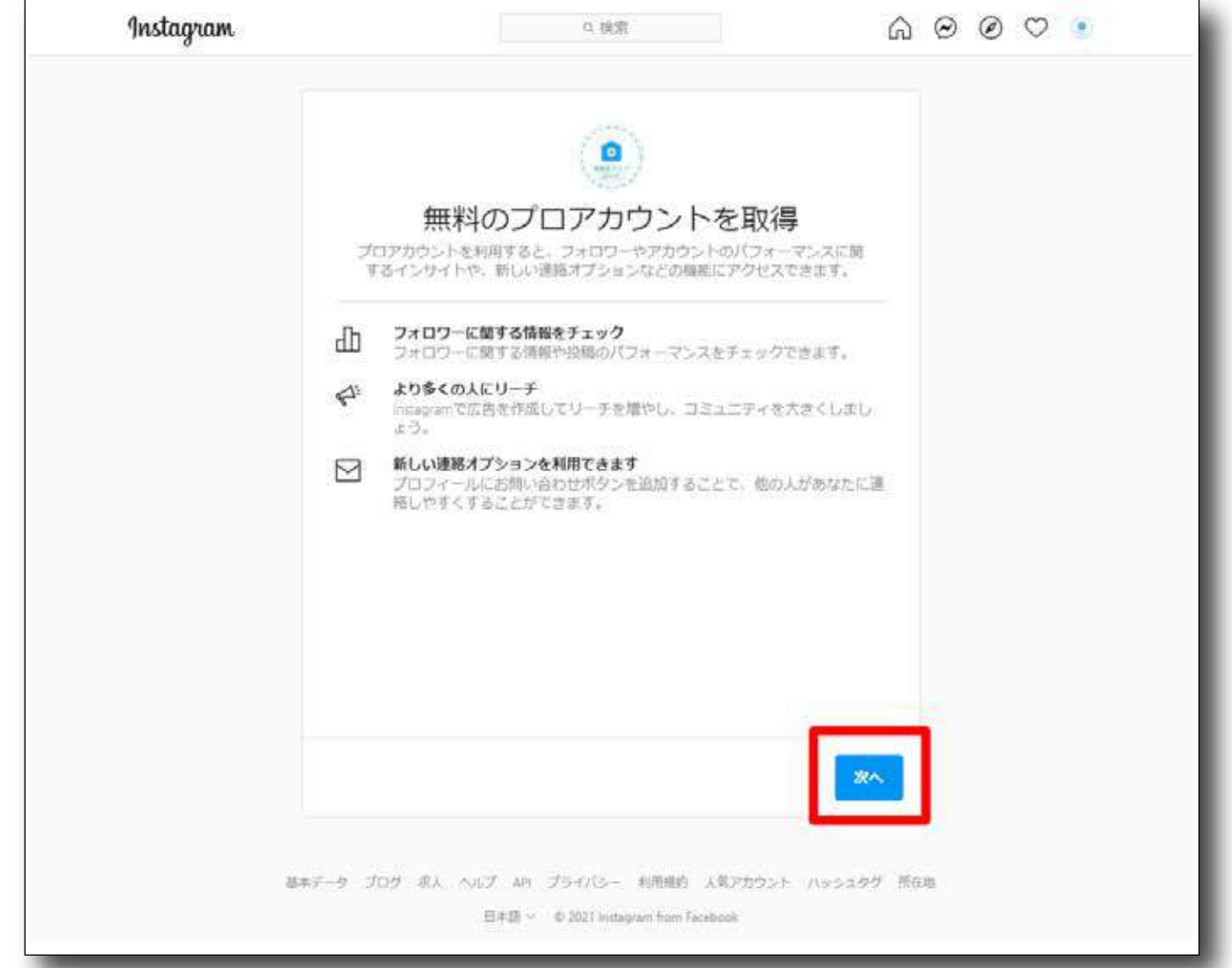

「次へ」 をクリック

## **Instagram アカウントを Facebook ページと連携(広告主様 ・ 代理店)**

1. Facebook ページの「設定」をクリック

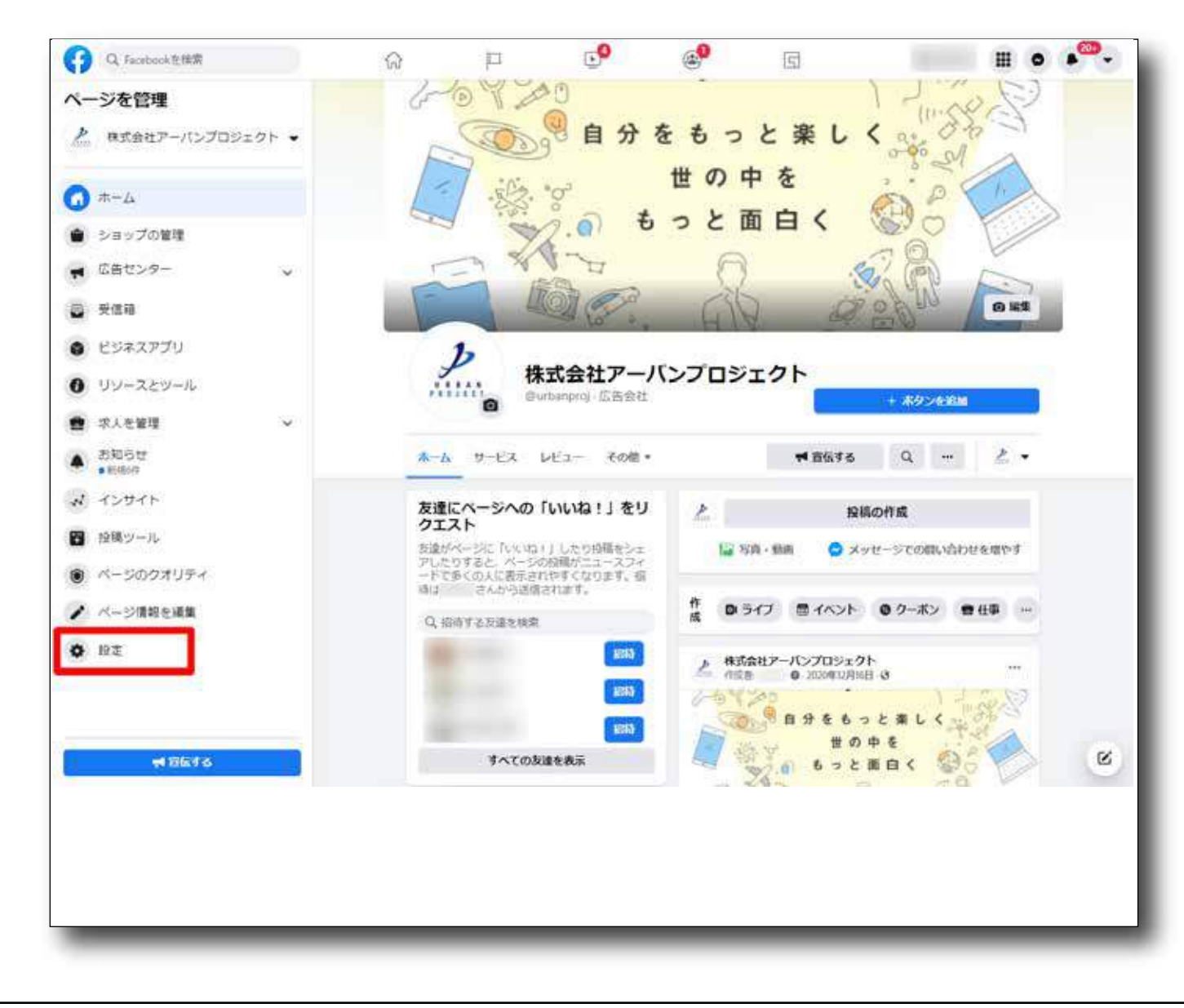

Facebook ページメニューから 「設定」 をクリック

# **Instagram アカウントを Facebook ページと連携(広告主様 ・ 代理店)**

#### 2.「Instagram」 をクリック

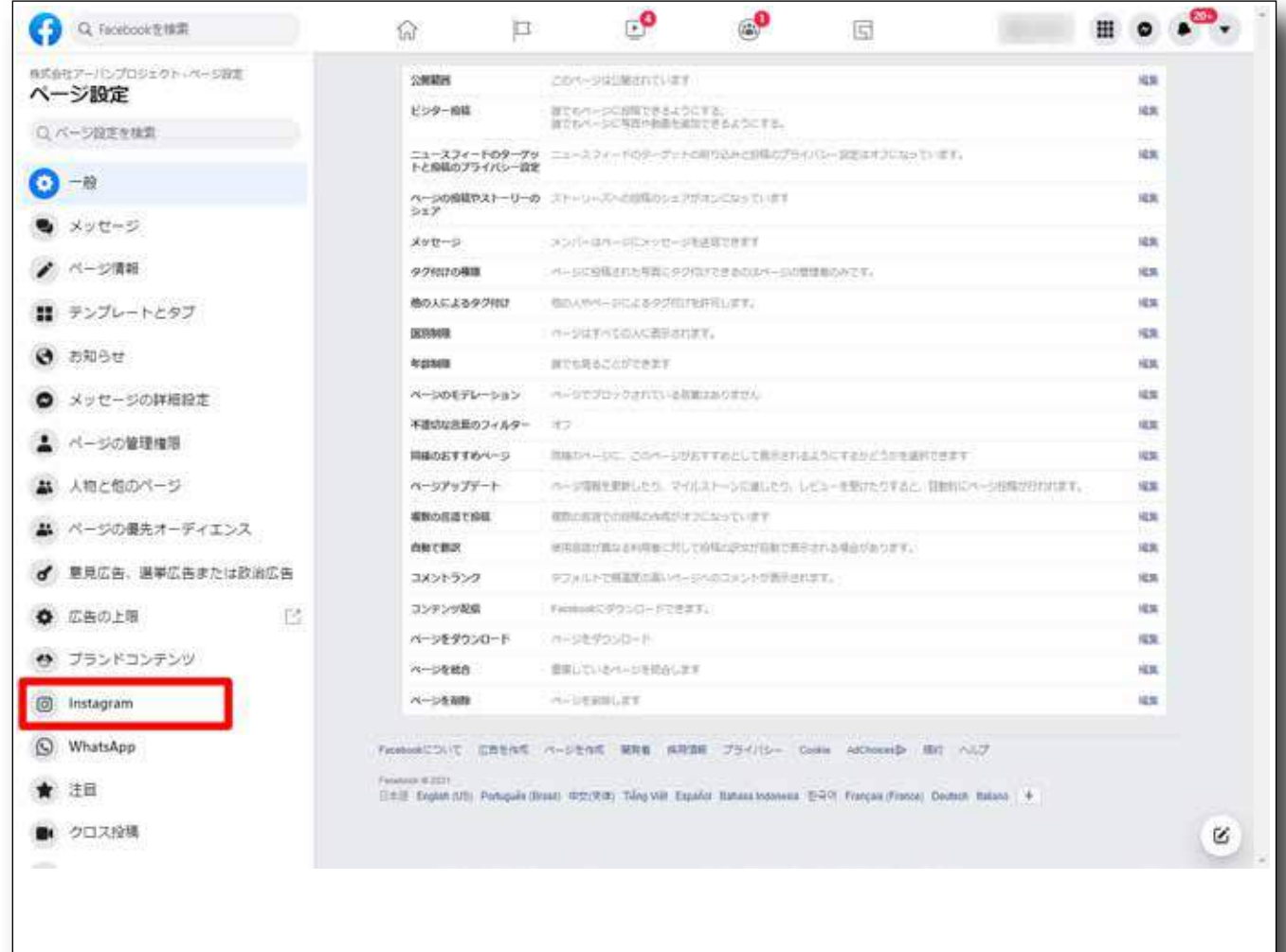

Facebook ページメニューから 「Instagram」 をクリック

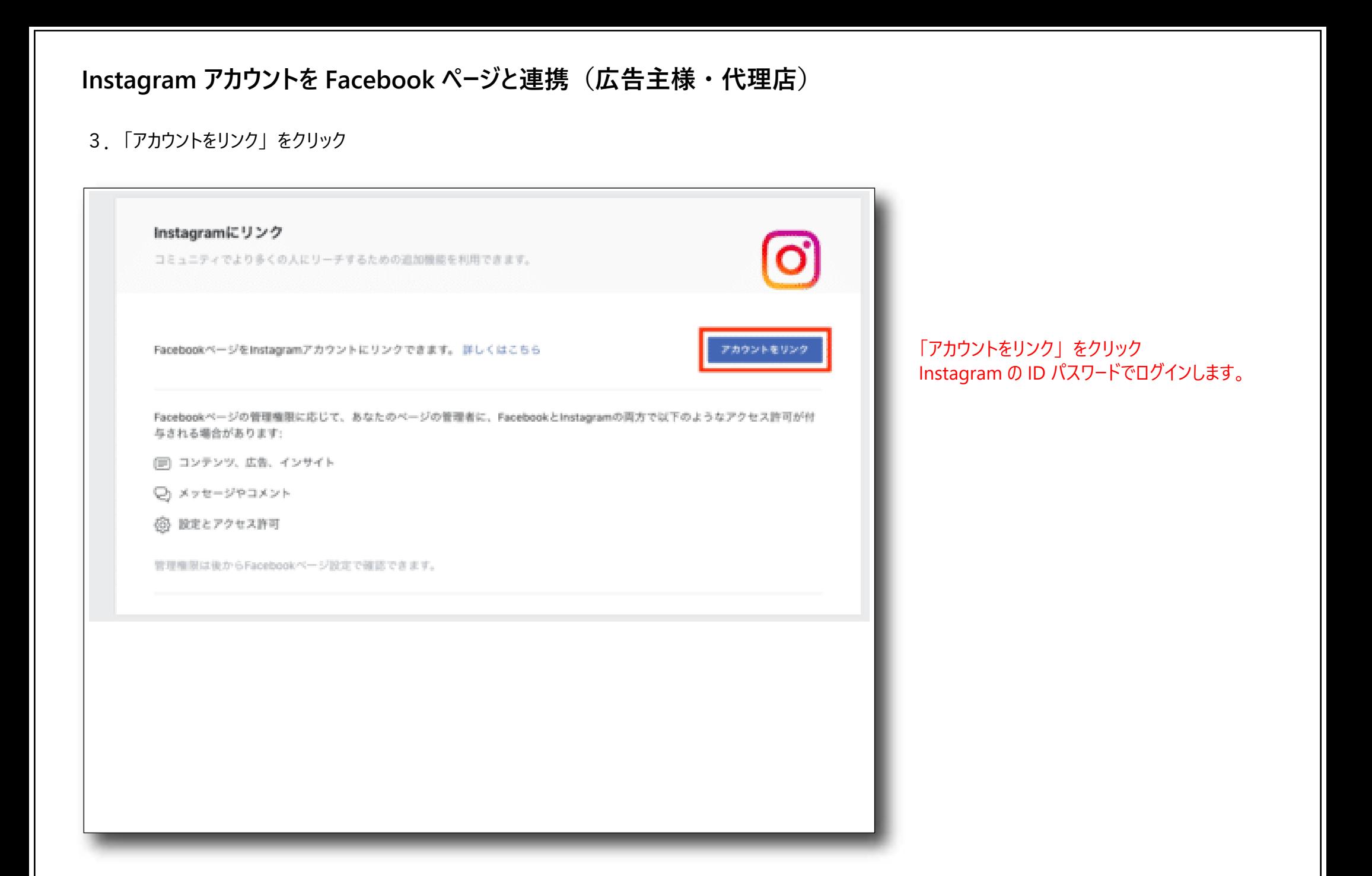

1.「ビジネス設定」 「アカウント>広告アカウント」 をクリック

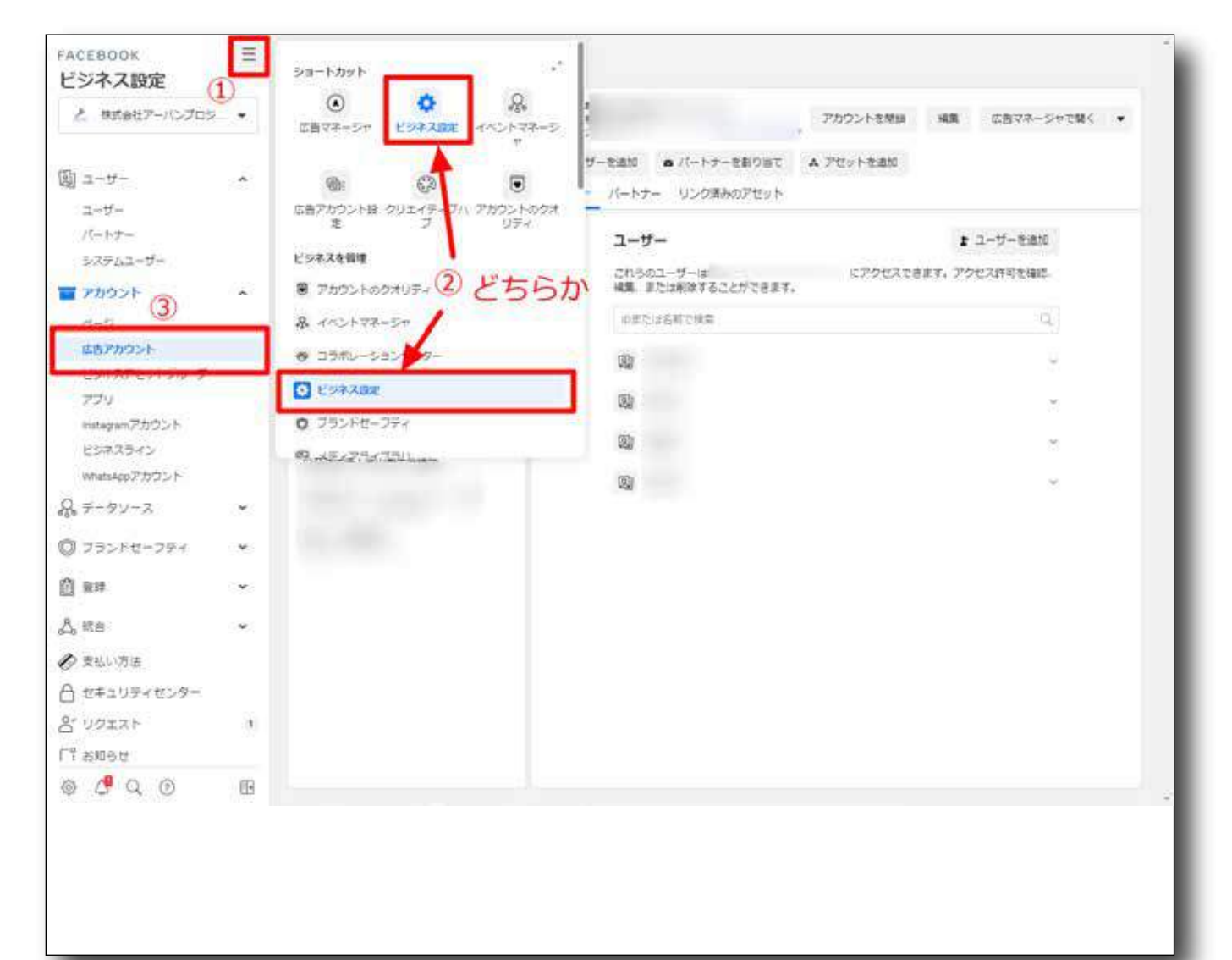

①ビジネスマネージャのメニューをクリック

## ②「ビジネス設定」 をクリック ③アカウント>広告アカウントをクリック

2. 「追加Ⅰ「Facebook ページのアクセスをリクエストⅠを選択(クリック)

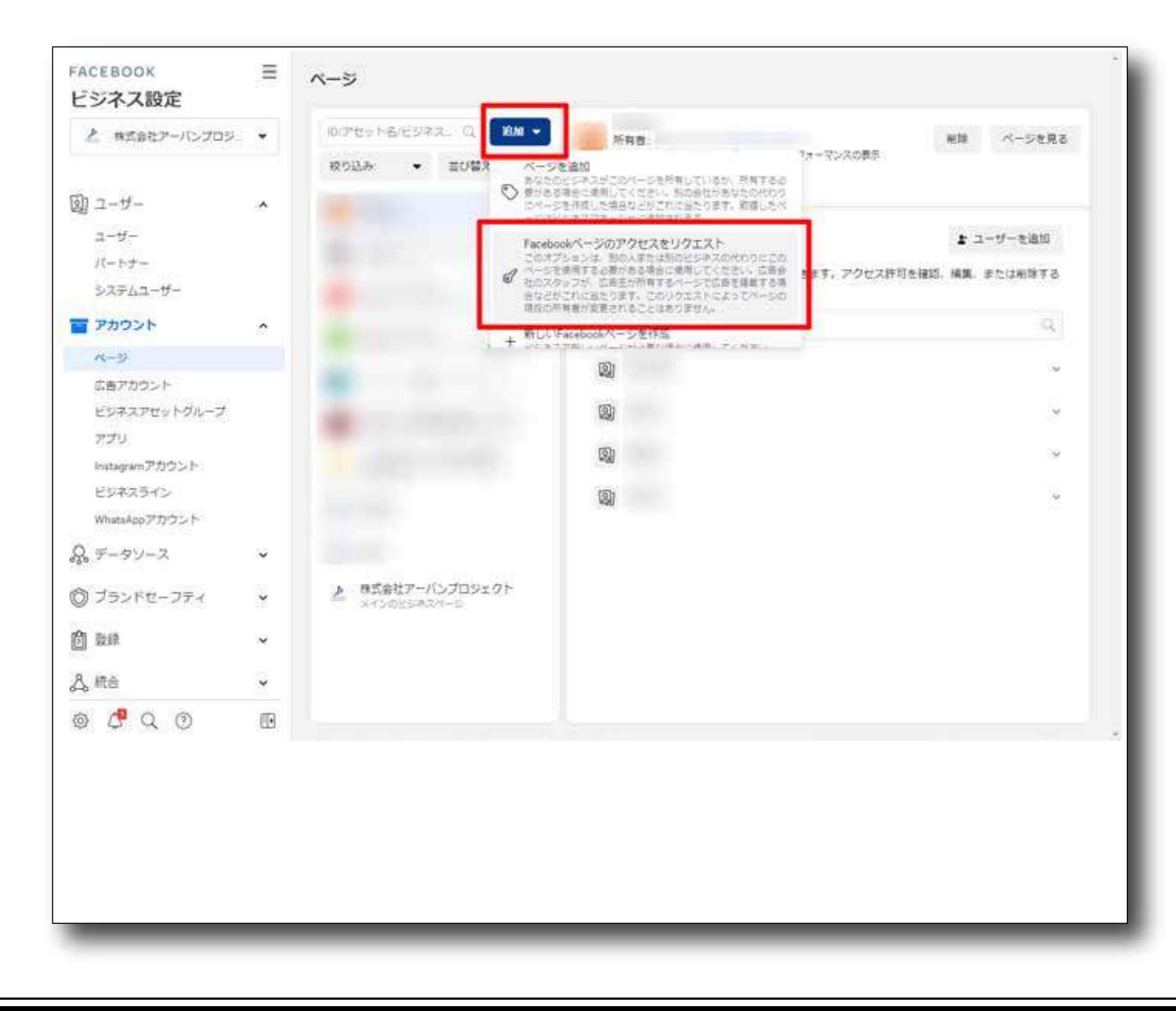

①追加>「Facebook ページのアクセスをリクエスト」 をクリック

3.リンクする Facebook ページの URL を設定

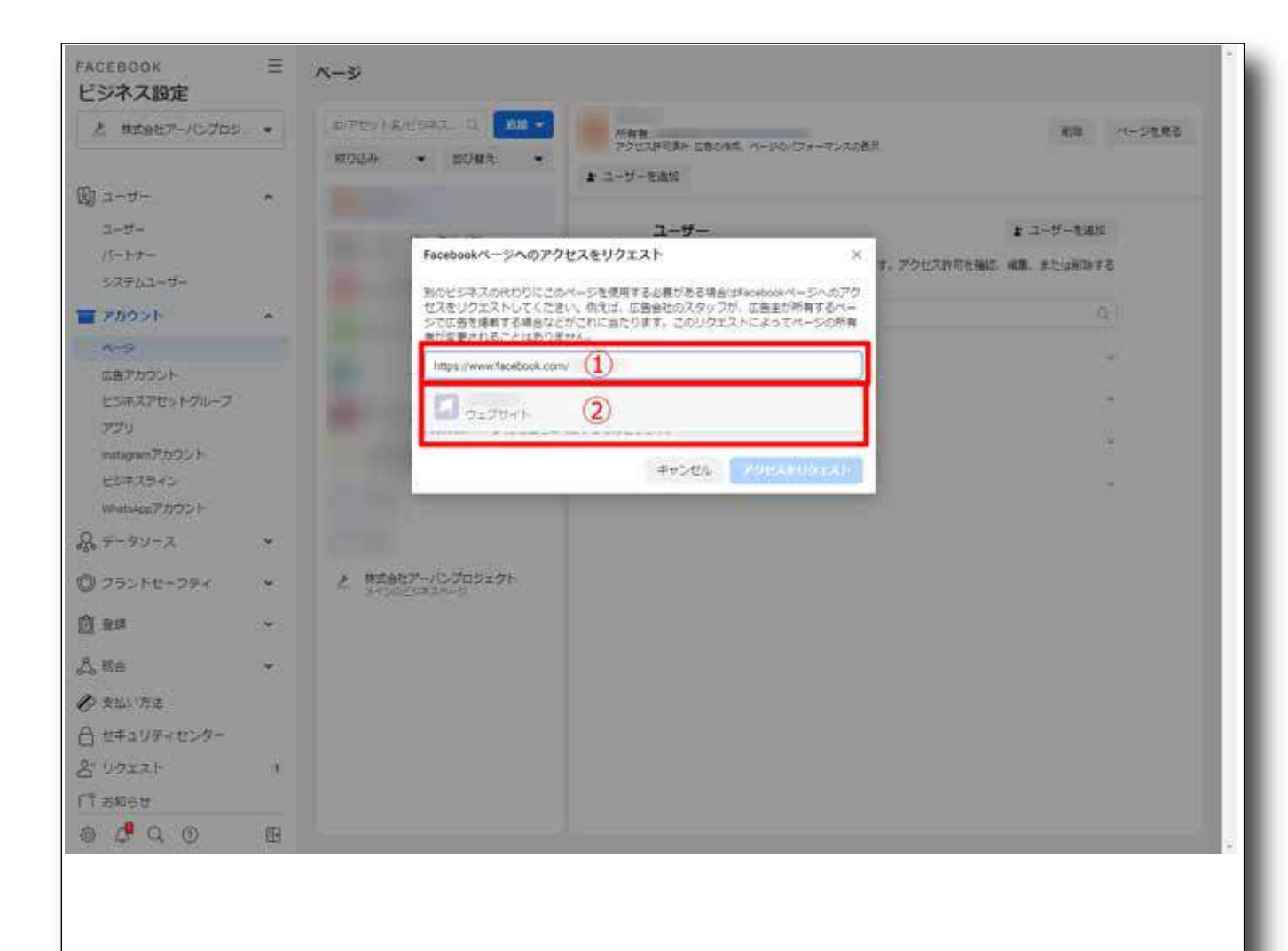

①リンクする Facebook ページの URL を入力 ②該当の Facebook ページを選択(クリック)

#### 3. 権限を設定しアクセスをリクエスト

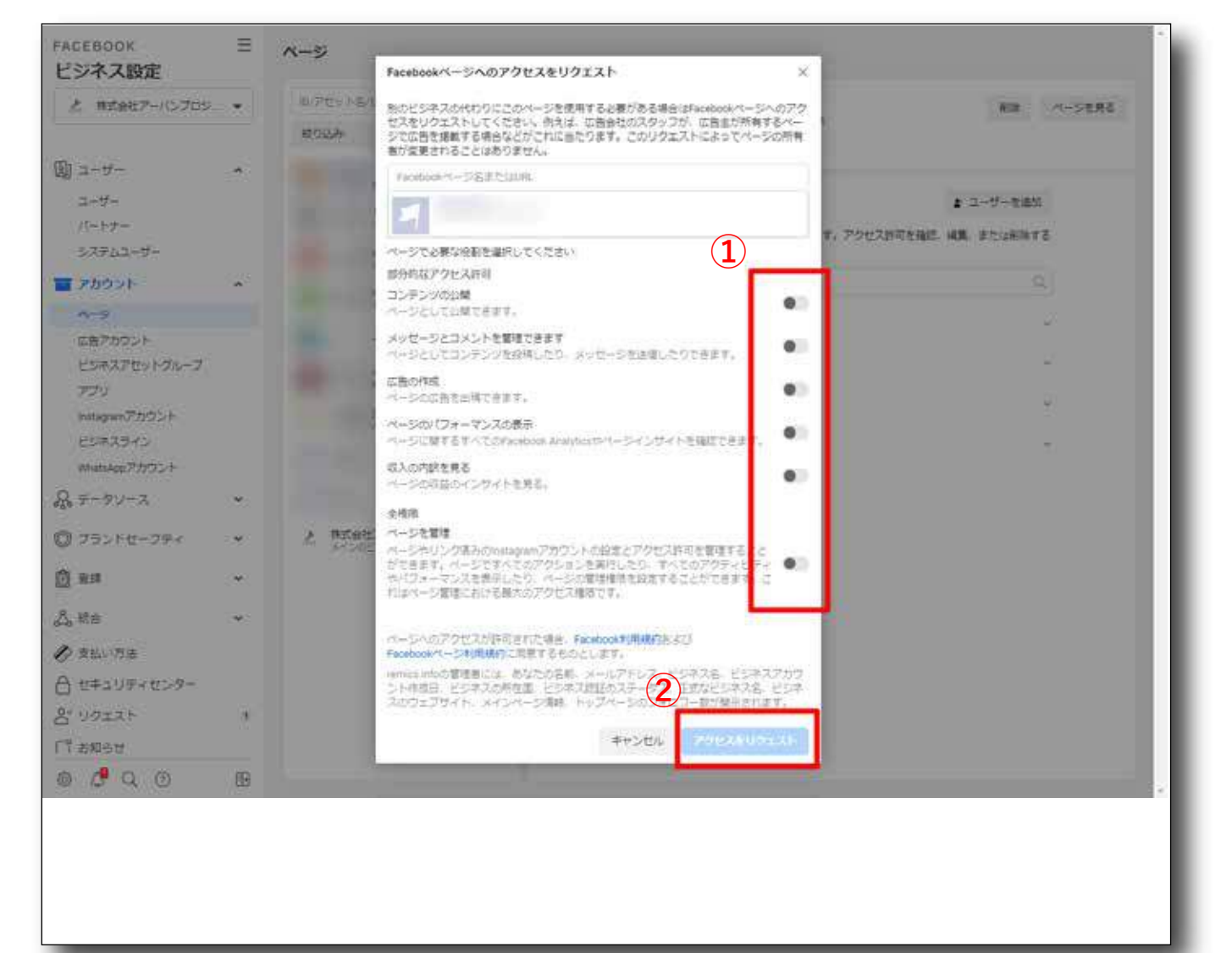

#### ①権限を設定(「広告の作成」 は必須)

#### ②「アクセスをリクエスト」 をクリック

## **リクエストを承認(広告主様)**

#### 1. 届いたリクエストを承認

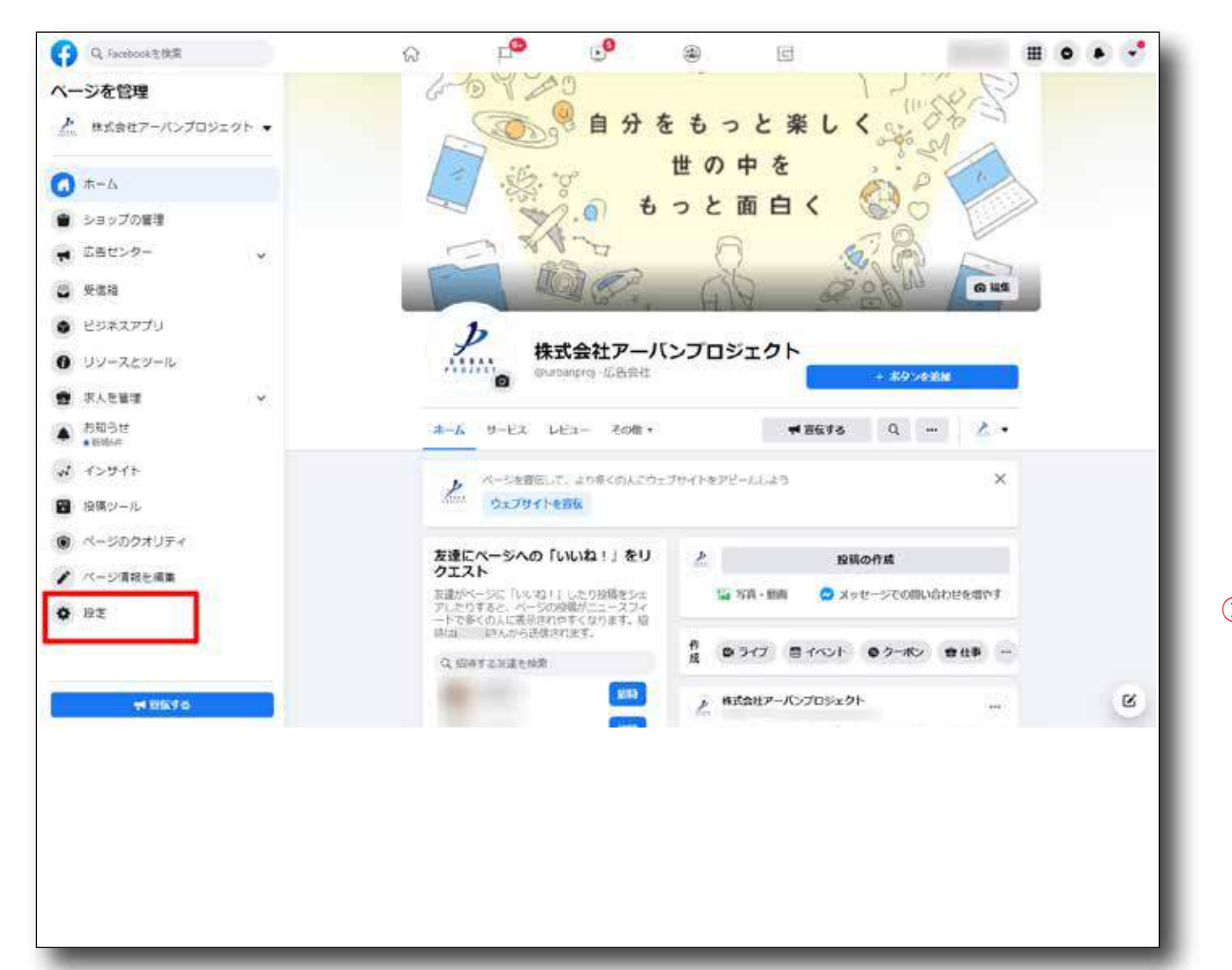

#### ①Facebook ページメニューの 「設定」 をクリック

## **リクエストを承認(広告主様)**

2.ページの管理権限をクリック

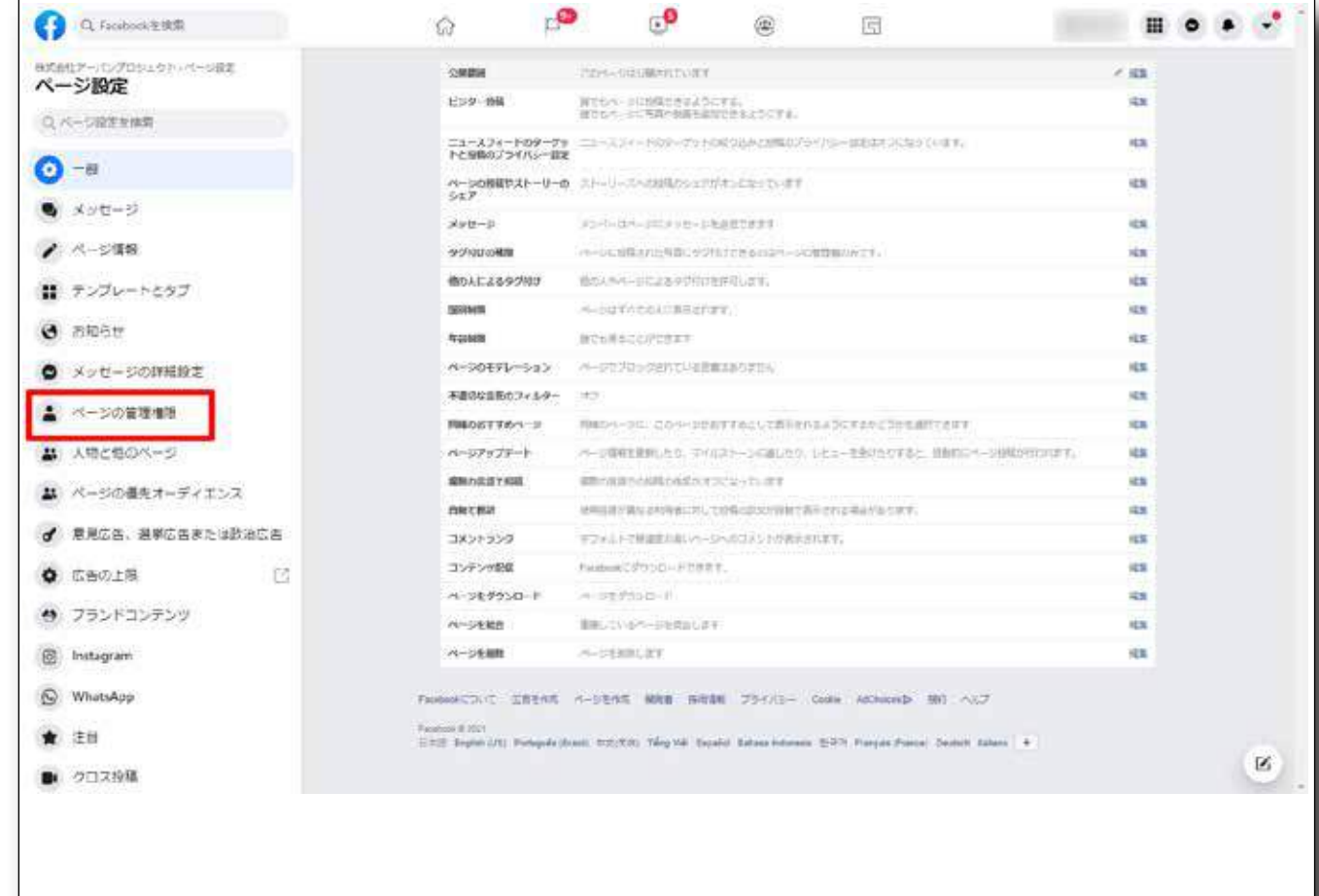

①「ページの管理権限」 をクリック

②承認待ちのパートナーリクエスト >リクエストに返信 >ページへのアクセスを許可 >リクエストを承認 を順にクリックし完了

1.「ビジネス設定」 「アカウント>ページ」 をクリック

![](_page_17_Picture_2.jpeg)

①ビジネスマネージャのメニューをクリック

②「ビジネス設定」 をクリック (どちらか) ③アカウント>ページをクリック

2. 「追加 > 新しいアカウントを作成」を選択します。

![](_page_18_Picture_13.jpeg)

#### ①追加>「新しいアカウントを作成」 をクリック

3. 広告アカウント名·時間帯 などを設定

![](_page_19_Picture_2.jpeg)

①広告アカウント名、 時間帯、 通過 を入力し 「次へ」 をクリック

#### 4. 新しい広告アカウントで宣伝するビジネスを選択

![](_page_20_Picture_2.jpeg)

## **広告主様のビジネスマネージャにパートナー申請**

1.ページの管理権限をクリック

![](_page_21_Picture_2.jpeg)

①ビジネスマネージャのメニューをクリック

**広告主様のビジネスマネージャにパートナー申請**

2.パートナー > 追加

![](_page_22_Picture_2.jpeg)

 ②「追加」 をクリック ③「パートナーにアセットの共有を依頼」 をクリック ①「ユーザー>パートナー」 をクリック

**広告主様のビジネスマネージャにパートナー申請**

#### 3.利用を開始

![](_page_23_Picture_2.jpeg)

**広告主様のビジネスマネージャにパートナー申請**

4.パートナーを選択

![](_page_24_Figure_2.jpeg)

# **タグ (Facebook ピクセル) 設置**

1.「ピクセル」 を選択

![](_page_25_Picture_2.jpeg)

# **タグ(Facebook ピクセル)設置**

2.「ピクセル名」 「ウェブサイトの URL」 を設定

![](_page_26_Picture_2.jpeg)

①「ピクセル名」 「ウェブサイトの URL」 を設定し 「次へ」 をクリック

# **タグ (Facebook ピクセル) 設置**

### 3.「ピクセルを今すぐ設定」

![](_page_27_Picture_2.jpeg)

①「ピクセルを今すぐ設定」 を選択

# **タグ (Facebook ピクセル) 設置**

#### 4.ピクセルの設置方法を設定

![](_page_28_Picture_2.jpeg)

# **タグ (Facebook ピクセル)設置**

### 5.ピクセルをコピーし共有

![](_page_29_Picture_2.jpeg)

①「ピクセルコードをコピーし広告主様へ共有します 「自動マッチング」 はそのままで問題ありません 「次へ」 をクリックします

# タグ (Facebook ピクセル)設置

#### 6.自動詳細マッチング

![](_page_30_Picture_2.jpeg)

### **イベントの設定**

### 7.テストイベント

![](_page_31_Figure_2.jpeg)

### **イベントの設定**

8.データソースからイベントを追加

![](_page_32_Picture_2.jpeg)

#### ①データソースから該当のピクセルを選び 「イベントを追加」「ピクセルから」を選択

## **イベントの設定**

#### 9.イベントを指定

![](_page_33_Picture_41.jpeg)

#### ①LP の URL を入力し 「ウェブサイトを開く」 をクリック

#### ②入力した URL が表示され 「イベント」 を設定できます(以下の画面が表示されます) サイト全体の閲覧や CV を順に設定し 「確認」 をクリックします

![](_page_33_Picture_42.jpeg)

1.ドメインを指定(代理店)

![](_page_34_Picture_2.jpeg)

①「ブランドセーフティ>ドメイン」 を選択 「追加」 をクリック

 対象のドメイン (URL が 「htttps://urban-project.jp/」 であれば 「urban-project.jp」 になります) を設定し 「追加する」 をクリック

2. 認証方法 A: メタタグを設置

![](_page_35_Picture_2.jpeg)

①「HTML ソースコードにメタタグを追加する」 を選択 ②メタタグをコピー ③コピーしたメタタグをサイト各ページの <head> ~ </head> 間に設置 ④設置したサイトにアクセスしメタタグが 設置されていることを確認 ⑤「ドメインを認証」 をクリック ⑥ドメイン名部分の表示が 「未承認」 から 「認証済み」 に変わっていることを確認

3. 認証方法 B: HTML データをアップロード

![](_page_36_Picture_2.jpeg)

①「ルートディレクトリに HTML ファイルをアップロード」 を選択 ②HTML ファイルをダウンロード ③ダウンロードしたファイルをサイトの ルートディレクトリにアップロード ④アップロードした HTML ファイルにアクセスし 認証コードの表示を確認 ⑤「ドメインを認証」 をクリック ⑥ドメイン名部分の表示が 「未承認」 から 「認証済み」 に変わっていることを確認

4.Facebook ページとドメインを連携

![](_page_37_Picture_2.jpeg)

#### 5.アセットを追加

![](_page_38_Picture_2.jpeg)

#### ①追加したいアセットを選択し

②「追加」 をクリック